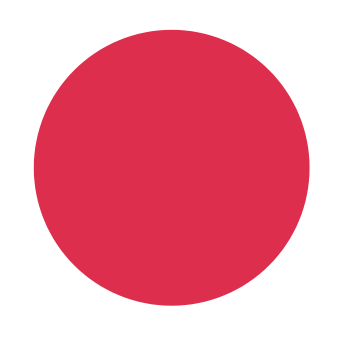

#### TUTORIEL POUR UTILISER

# LA PUBLICITÉ SUR **FACEBOOK**

*Le service ANT de Visit Hainaut*

Un service offert par la Fédération du Tourisme de la Province de Hainaut

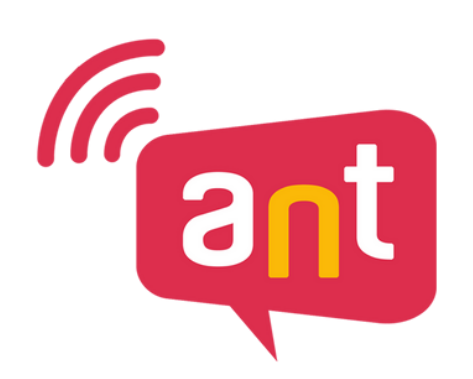

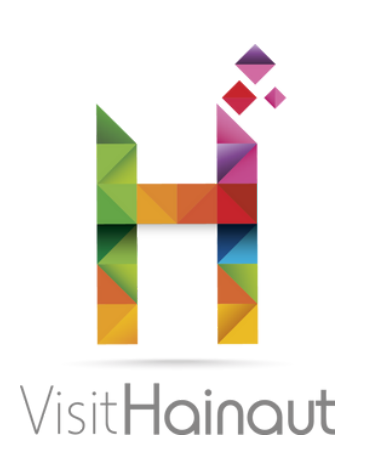

## PAR OÙ COMMENCER ?

Rendez-vous sur l'URL suivante :

#### www.facebook.com/adsmanager (assurez-vous d'être bien connecté à Facebook).

Vous devriez être mené sur cette page :

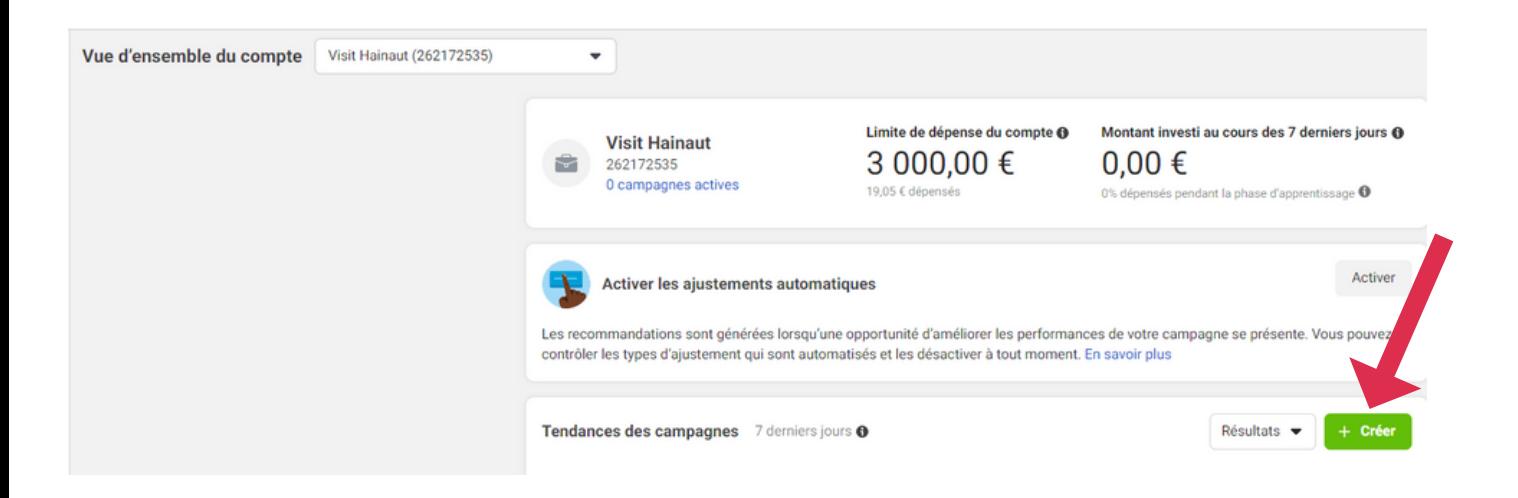

Une fois arrivé sur cette page, cliquez sur le bouton vert "créer" (voir flèche rouge sur l'image)

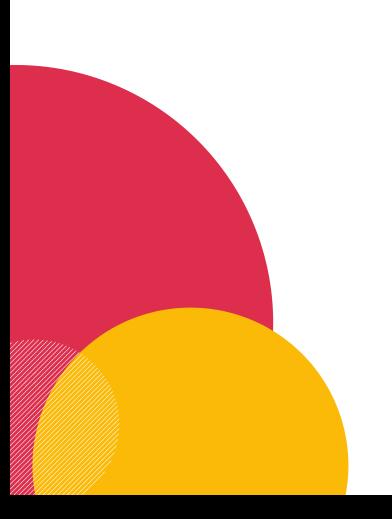

#### OBJECTIF MARKETING

#### Une fois que vous avez cliqué sur "créer" , ceci apparaît :

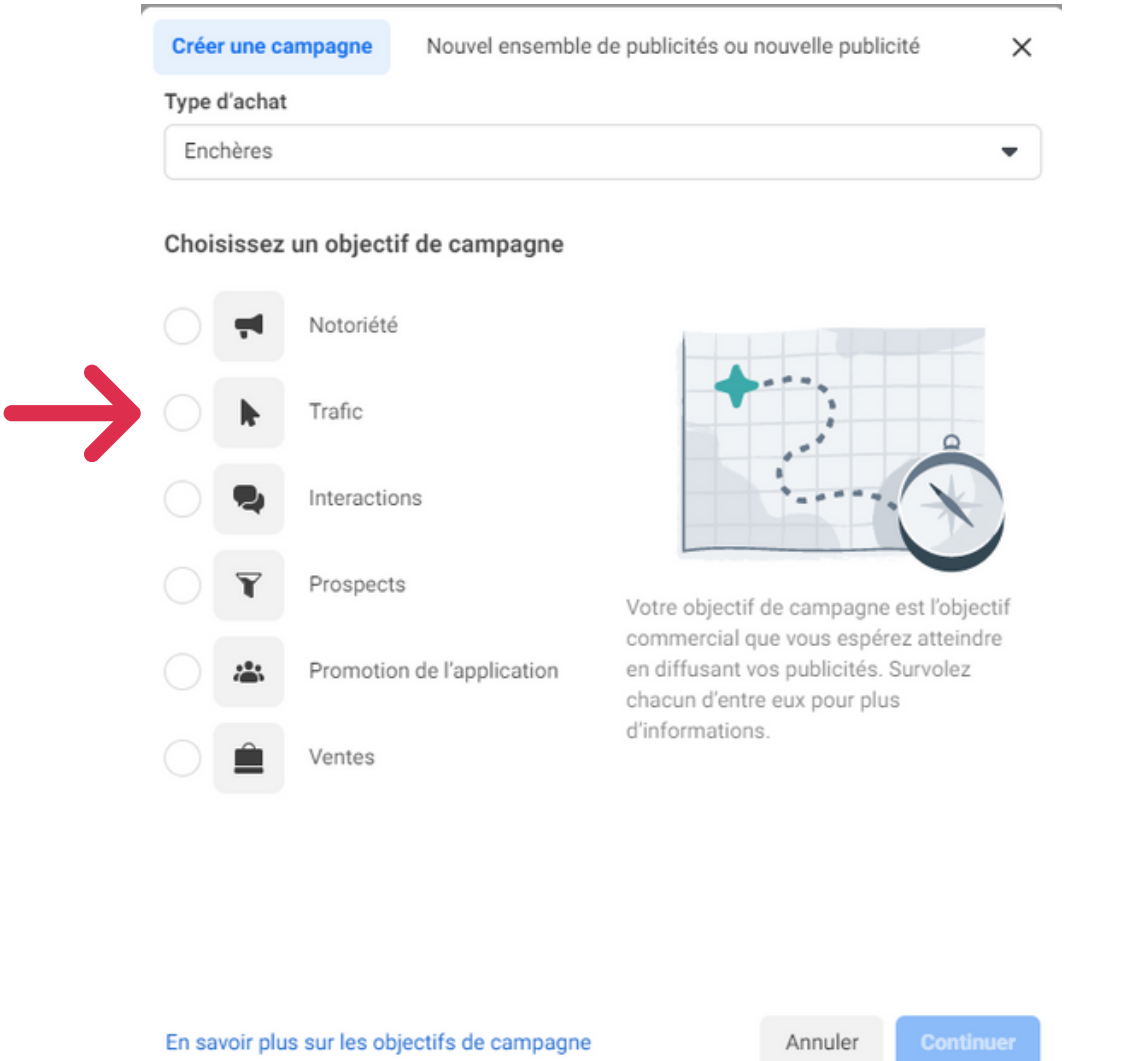

Il s'agit là de vos objectifs marketing. Pour l'exemple, nous allons prendre l'objectif "trafic" , qui vous permettra d'augmenter le trafic sur une plateforme que vous choisirez plus tard (comme votre site web, par exemple)

Une fois que vous avez choisi votre objectif marketing, cliquez sur "continuer".

### OBJECTIF MARKETNG

#### Ensuite, ceci apparait :

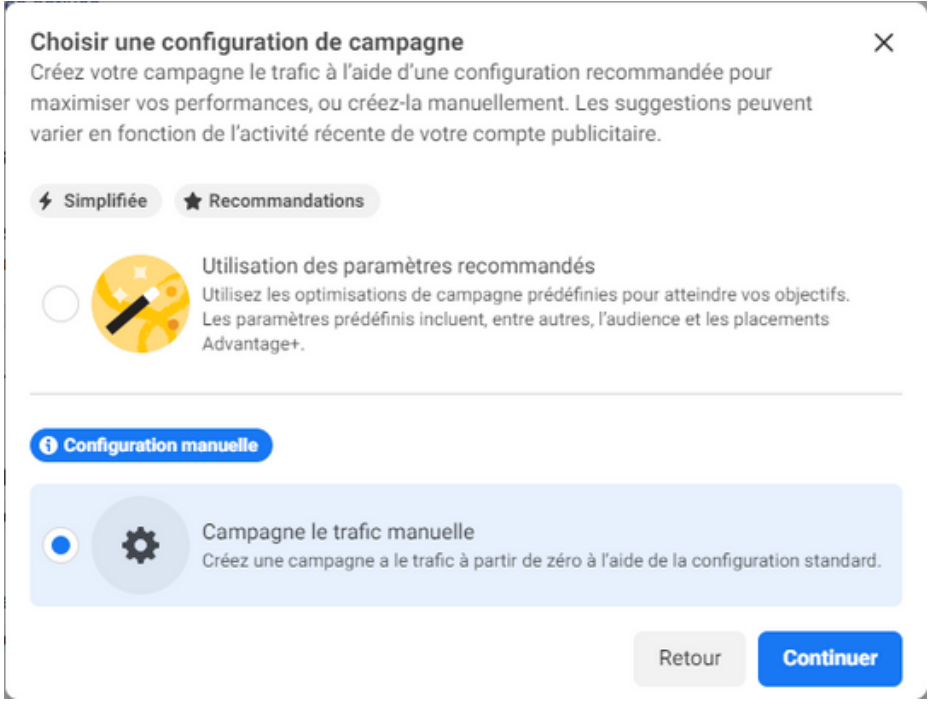

Pour que vous puissiez définir vous même votre cible, cliquez sur "campagne trafic manuelle". Cliquez ensuite sur "continuer"

#### OPTIMISATION BUDGET

Ensuite, cette page apparaît :

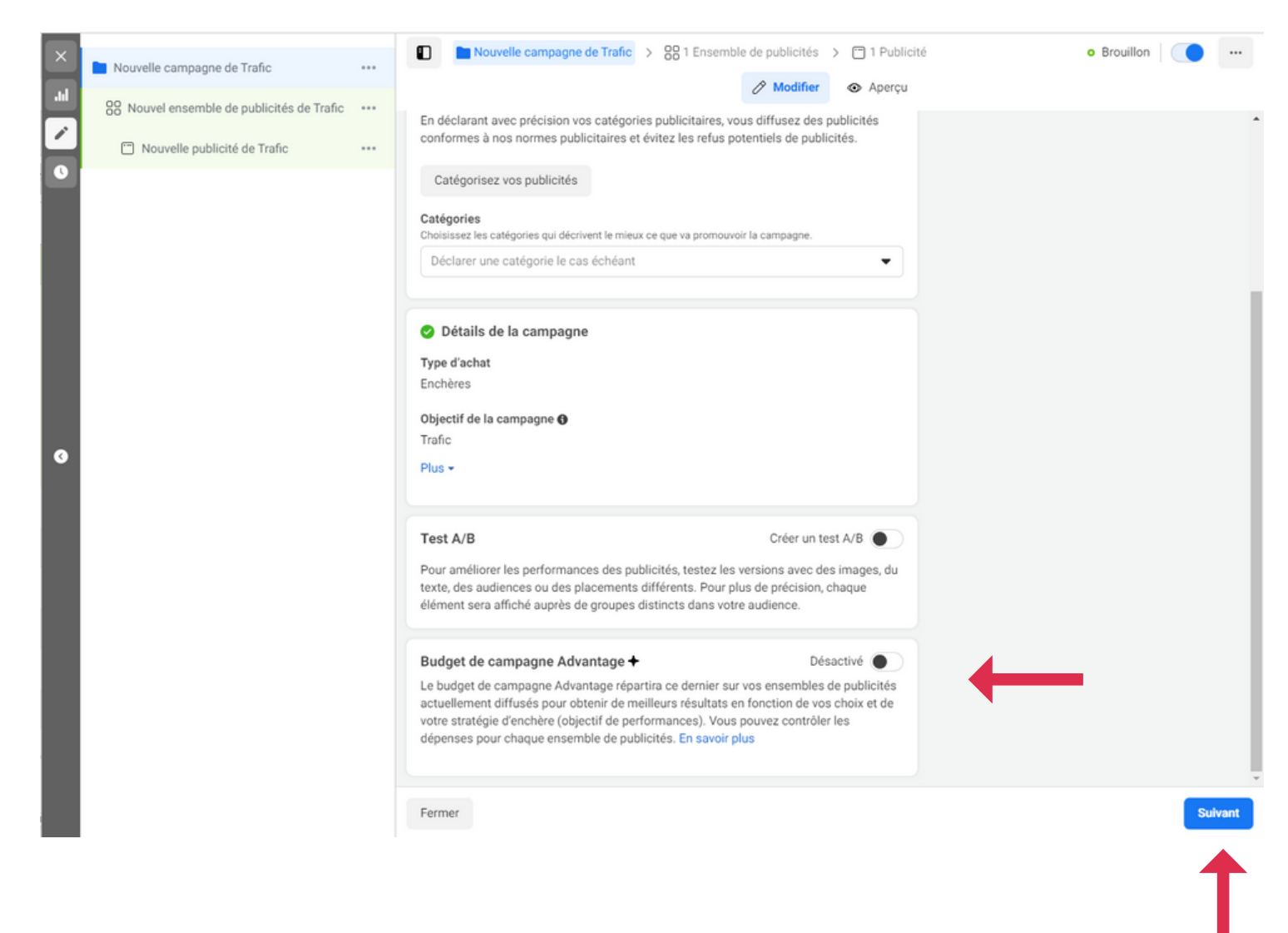

Donnez un nom à votre campagne, puis activez le bouton pour optimiser le budget de votre campagne (flèche rouge).

#### OPTIMISATION BUDGET

#### Ensuite, ceci apparait :

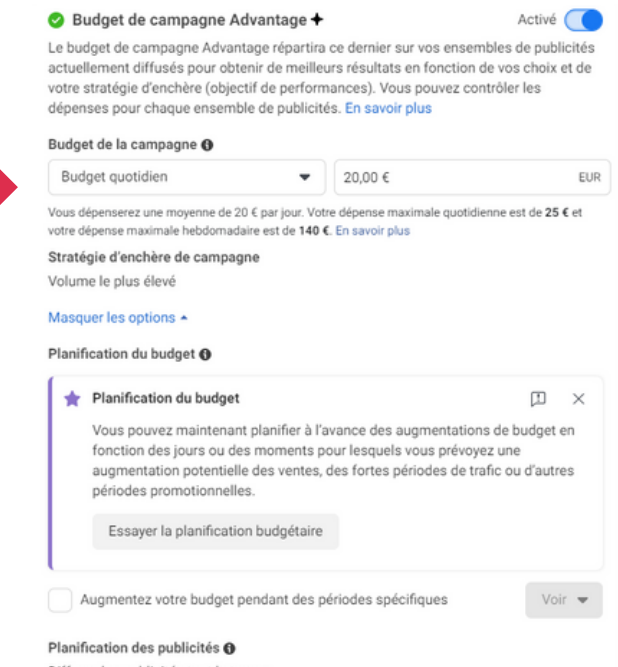

Vous pouvez choisir entre un budget quotidien (vous mettez la même somme tous les jours durant toute la durée de la campagne) et global. Nous vous conseillons d'opter pour le budget global. Indiquez également le budget souhaité.

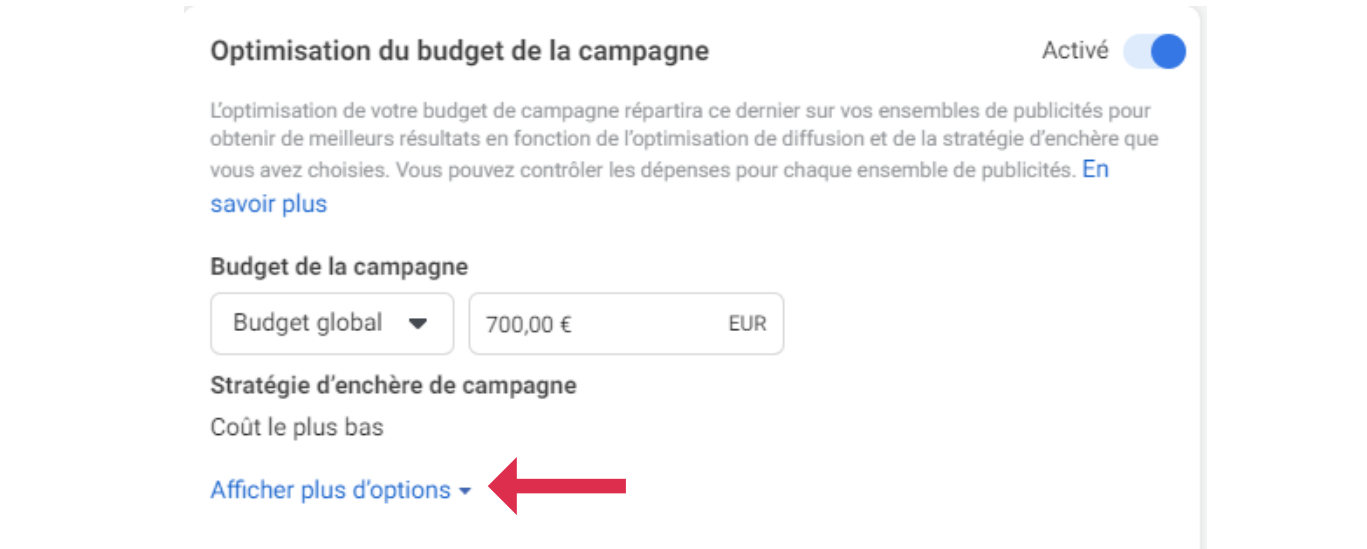

Ensuite, le menu déroulant disparait. Cliquez sur "affichez plus d'options"

#### OPTIMISATION BUDGET

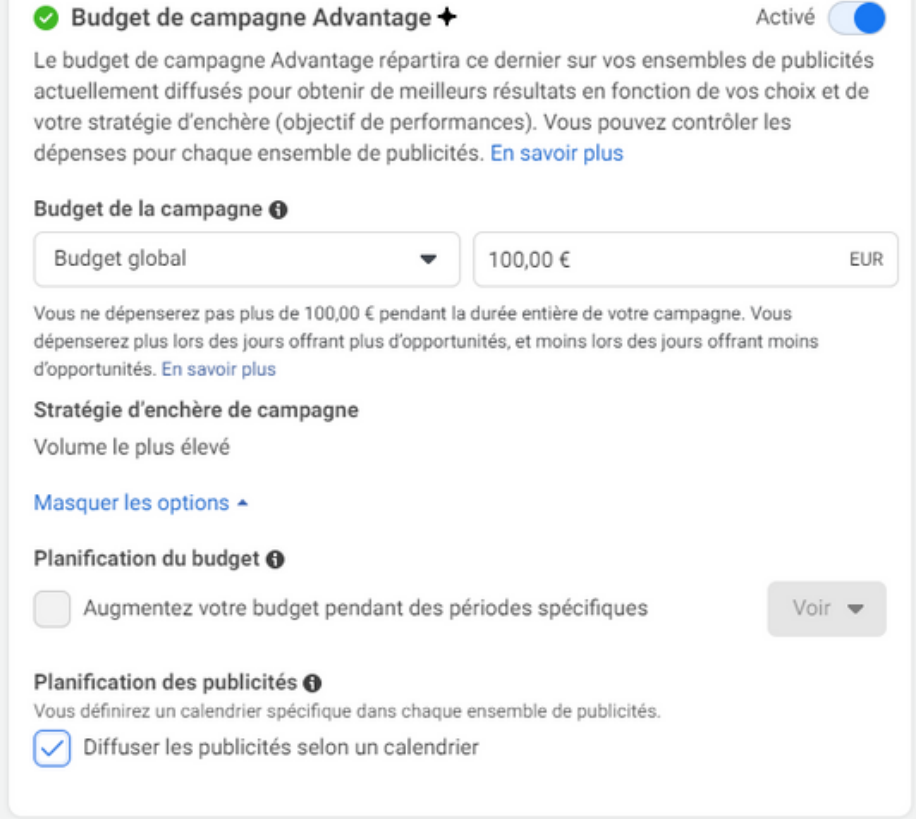

En cochant sur "diffuser les publicités selon un calendrier" , vous aurez la possibilité (étape ultérieure) de choisir à quel(s) moment(s) de la journée votre pub sera diffusée. Cela peut éviter, par exemple, de la diffuser la nuit, quand personne n'est connecté.

Cliquez ensuite sur "suivant".

### CONVERSION

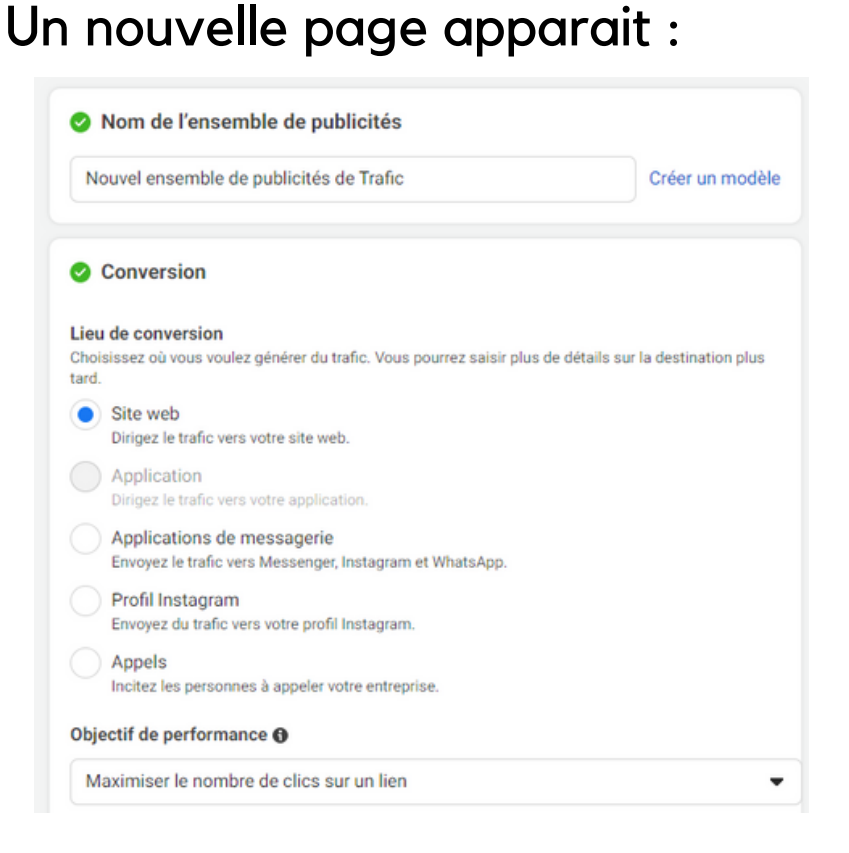

Choisissez votre lieu de conversion. Nous avons choisi "site web" , qui va permettre d'attirer plus de monde sur votre site web. Choisissez ensuite votre objectif de performance.

Allez ensuite plus bas sur la page.

## CALENDRIER

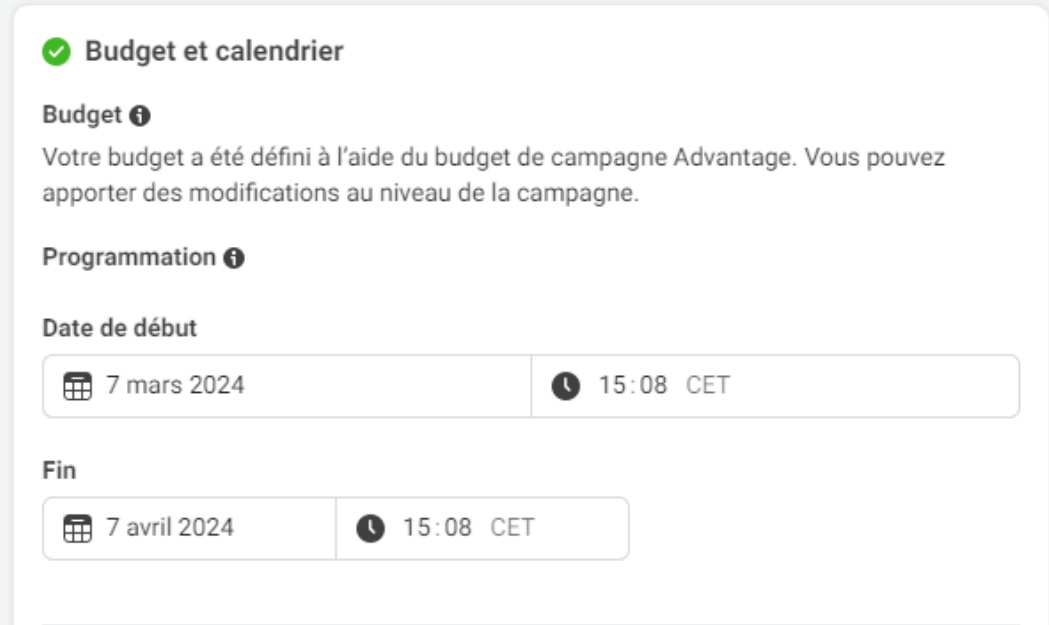

Vous pourrez ici déterminer la date de début et de fin de la diffusion de votre pub. Indiquez également l'heure de début et l'heure de fin.

## CALENDRIER

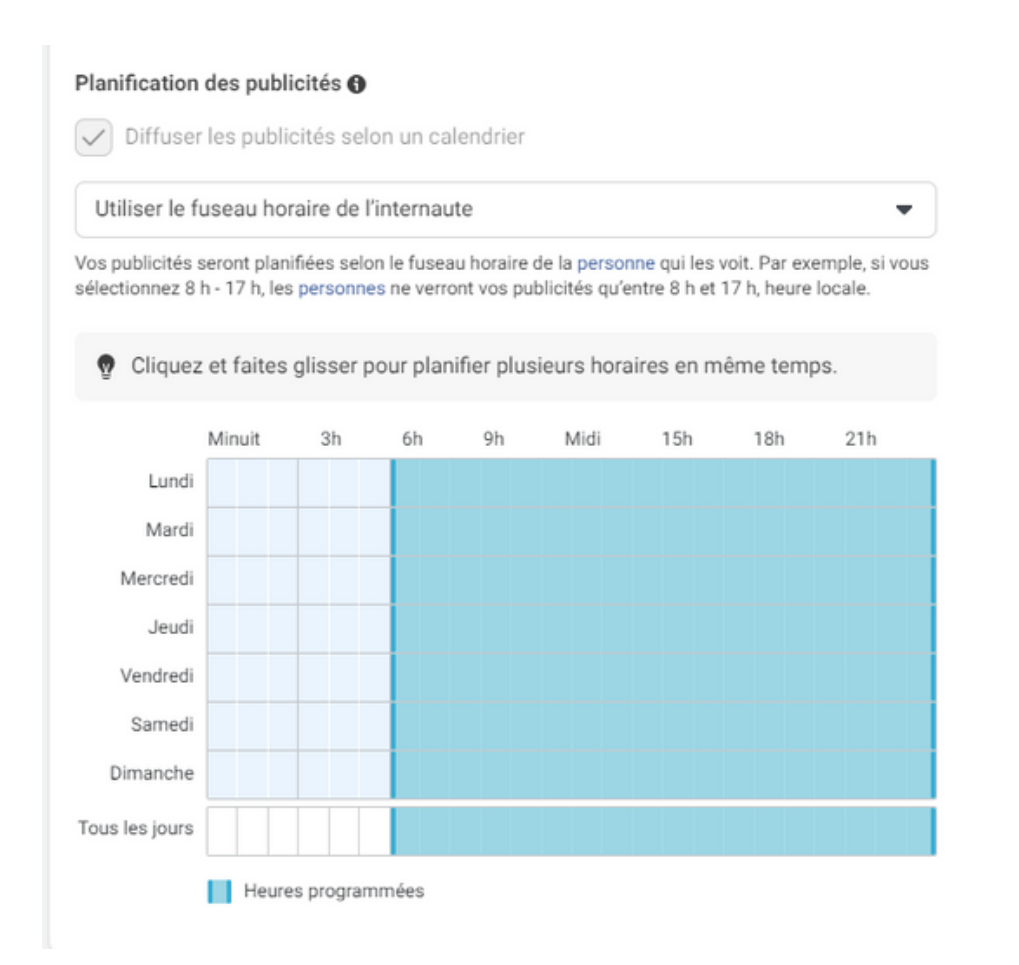

Sur la même page, plus bas, indiquez à quels moments de la journée vous souhaitez que votre publicité soit diffusée.

Sur la même page, passons maintenant à l'audience proprement dite ! La première étape consiste à choisir la zone où va apparaître votre publicité (pays ou ville) via le petit moteur de recherche mis en place par Facebook :

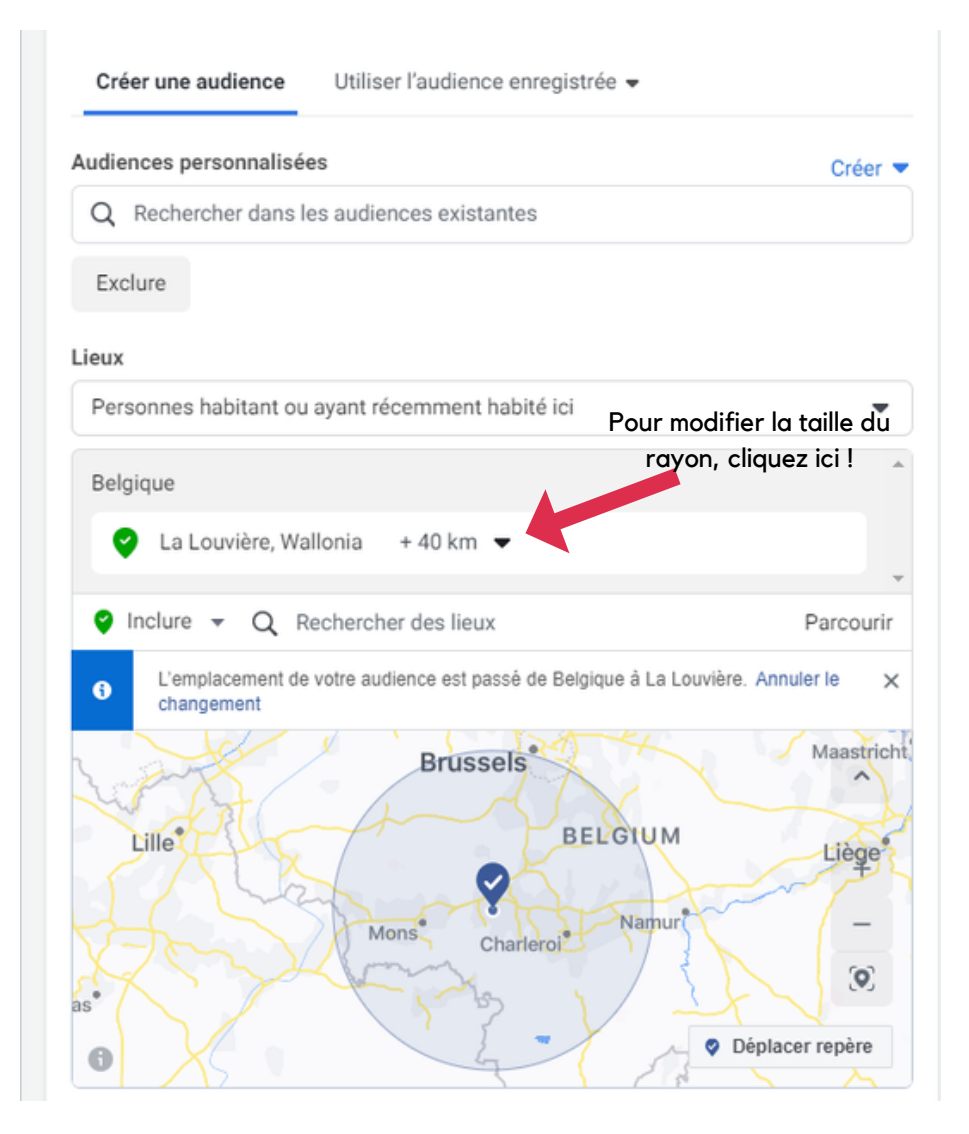

Par défaut, Facebook sélectionne un rayon de 40 km autour de la zone sélectionnée. Vous pouvez modifier la taille de ce rayon (voir flèche rouge)

Vous pouvez également ajouter d'autres lieux, si vous le souhaitez, et toujours selon le même procédé :

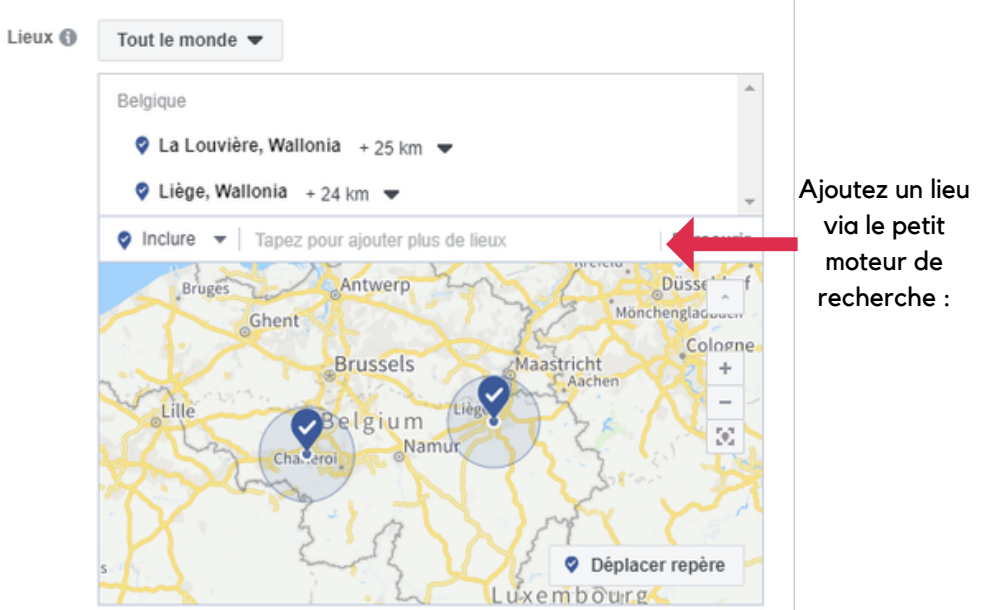

Pour la prochaine étape, déterminez la tranche d'âge, le(s) sexe(s) et la/les langue(s) de votre audience :

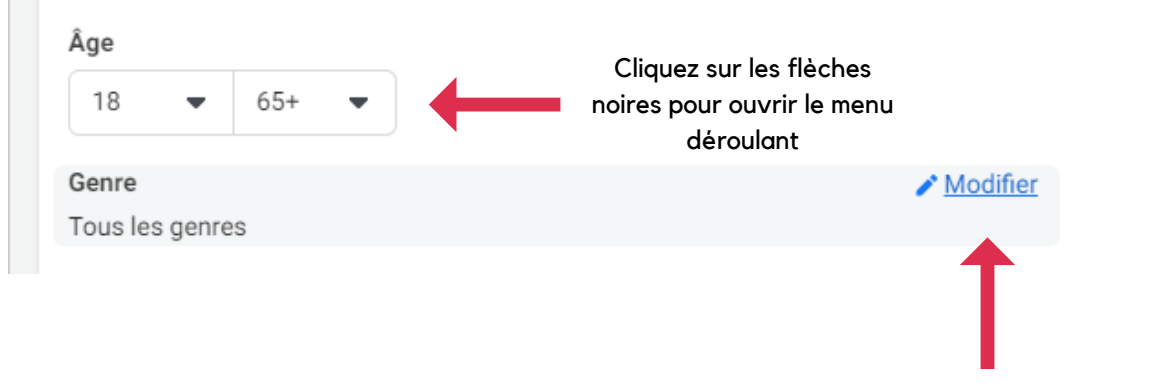

Cliquez sur "modifier" pour choisir le(s) sexe(s) sélectionné(s)

On arrive maintenant à une des étapes les plus importantes de votre publicité : le ciblage avancé ! Vous allez pouvoir clibler en fonction des données démographiques, des intérêts et des comportements. Pour ce, cliquez sur "Suggestion d'audience" (flèche rouge)

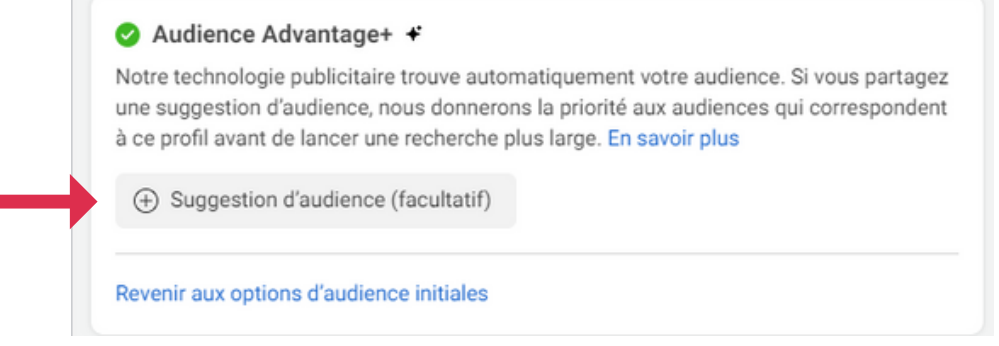

Vous pouvez procéder au ciblage avancé de deux façons : soit via un petit moteur de recherche (flèche rouge), soit en cliquant sur "parcourir" (flèche jaune)

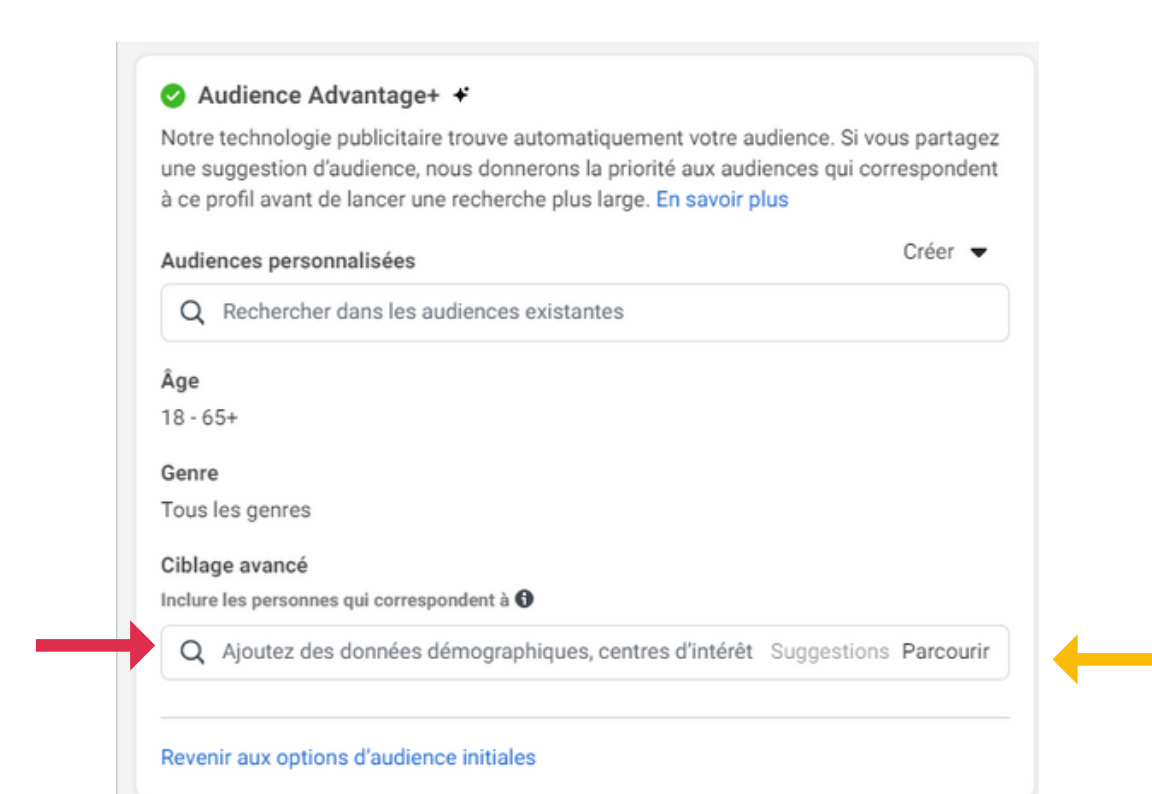

Pour le moteur de recherche, vous pouvez indiquer des éléments démographiques, des centres d'intérêts ou des types de comportements. Une fois que vous avez écrit quelque chose (exemple : "Ecologie"), Facebook vous propose, dans l'onglet "suggestion" (flèche rouge), des éléments en lien avec ce que vous avez encodé dans le moteur de recherche :

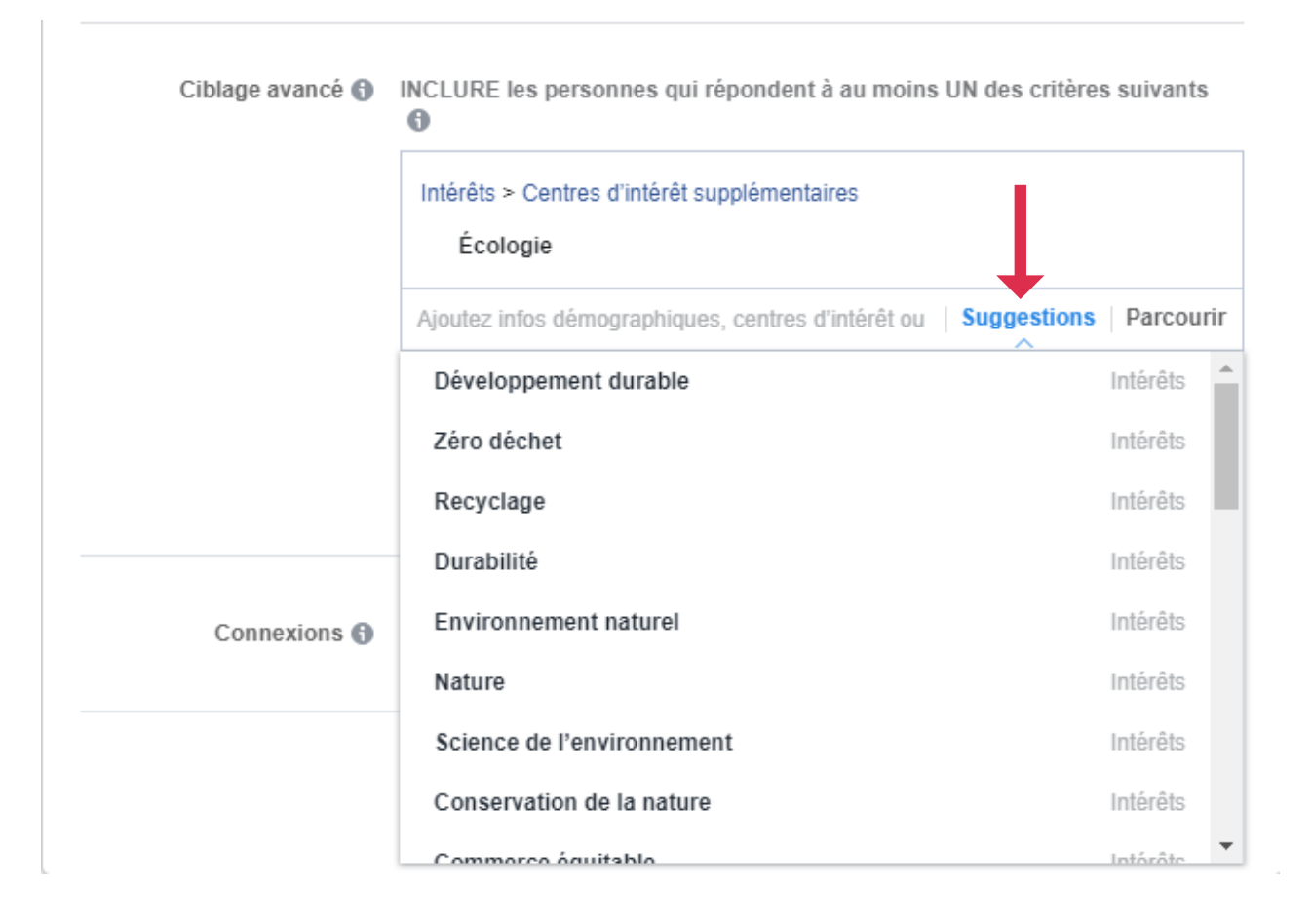

L'autre option, celle de cliquer sur "parcourir", regroupe les mêmes éléments mais en 3 catégories : données démographiques, intérêts et comportements.

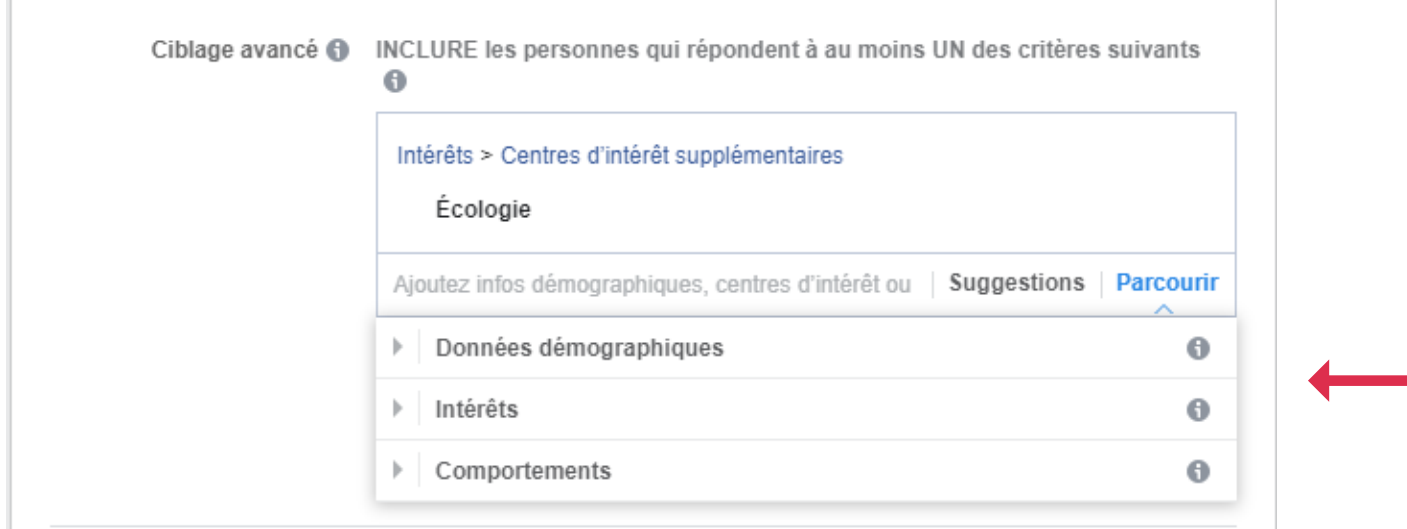

En cliquant sur ces catégories, vous retrouverez des éléments par dizaines, chacun eux-mêmes regroupés en sous catégories :

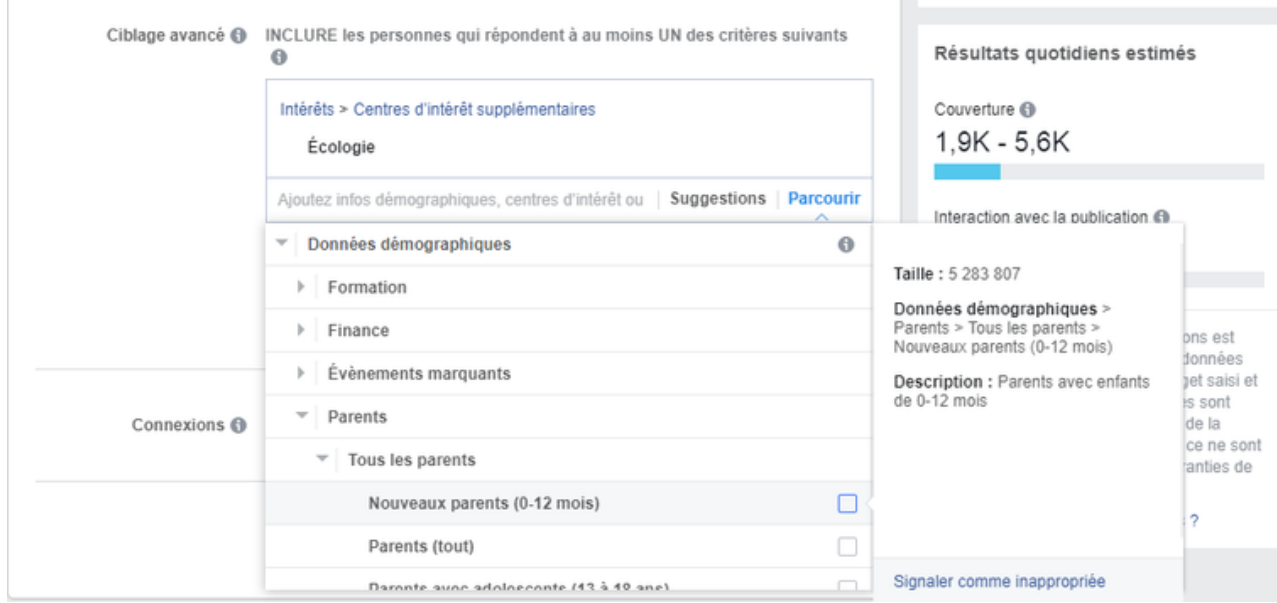

Attention, ne multipliez pas les critères ! Ajoutez en 5, 6 au plus ! Si vous en mettez trop, votre audience risque d'être trop dispersée.

Vous pouvez ensuite ajouter une (ou plusieurs) langue(s). Il suffit de les encoder dans la petite barre de recherche :

Langues

Q Rechercher les langues

## PLACEMENTS

Vient ensuite la question des placements, de l'endroit où votre publicité va être diffusée. Deux possibilités s'offrent à vous :

#### Placements

#### En savoir plus

Placements Advantage+ (recommandés) + Utilisez les placements Advantage+ pour optimiser votre budget et montrer vos publicités à plus de personnes. Le système de diffusion de Facebook répartira le budget de vos ensembles de publicités sur différents placements, là où ils sont susceptibles d'obtenir les meilleures performances.

#### Placements manuels

Choisissez manuellement les emplacements de diffusion de vos publicités. Plus vous en sélectionnez et plus vous aurez de chances de toucher votre audience cible et d'atteindre vos objectifs commerciaux.

- Soit vous laissez l'option par défaut (Placements Advantage+). Facebook s'arrange pour l'afficher aux endroits qui lui semblent les plus pertinents, là où ils auront, selon lui, les meilleures performances.
- Soit vous cliquez sur "modifier les placements" et là vous choisissez vous-mêmes de l'endroit où vous souhaitez que votre pub apparaisse (Fil d'actu Facebook-Instagram, Stories Facebook-Instagram, Messenger, Audience Network, ...).

**Cliquez ensuite sur "Suivant" , en bas à droite.**

#### CRÉATION DE CONTENU

La dernière étape de votre publicité consiste à créer votre contenu. A moins que vous ne l'ayez déjà créé ! Vous pouvez en effet :

- Soit créer vous même votre contenu, en appuyant sur "Créer une publicité". Après avoir cliqué sur ce bouton, vous pouvez réaliser une publication tout à fait classique, comme celles que vous créez tous les jours sur Facebook (Flèche rouge)
- Soit choisir une publication que vous avez déjà publié sur votre fil d'actu ou que vous avez programmée dans le Meta Business Suite. Pour ce, cliquez sur "Utiliser une publication existante" et choisissez la publication que vous souhaitez "booster". Il s'agit, effectivement, de "booster" une publication, à la différence que, ici, vous aurez procédé à un ciblage beaucoup plus précis et rigoureux que la méthode plus facile et classique (flèche jaune) :

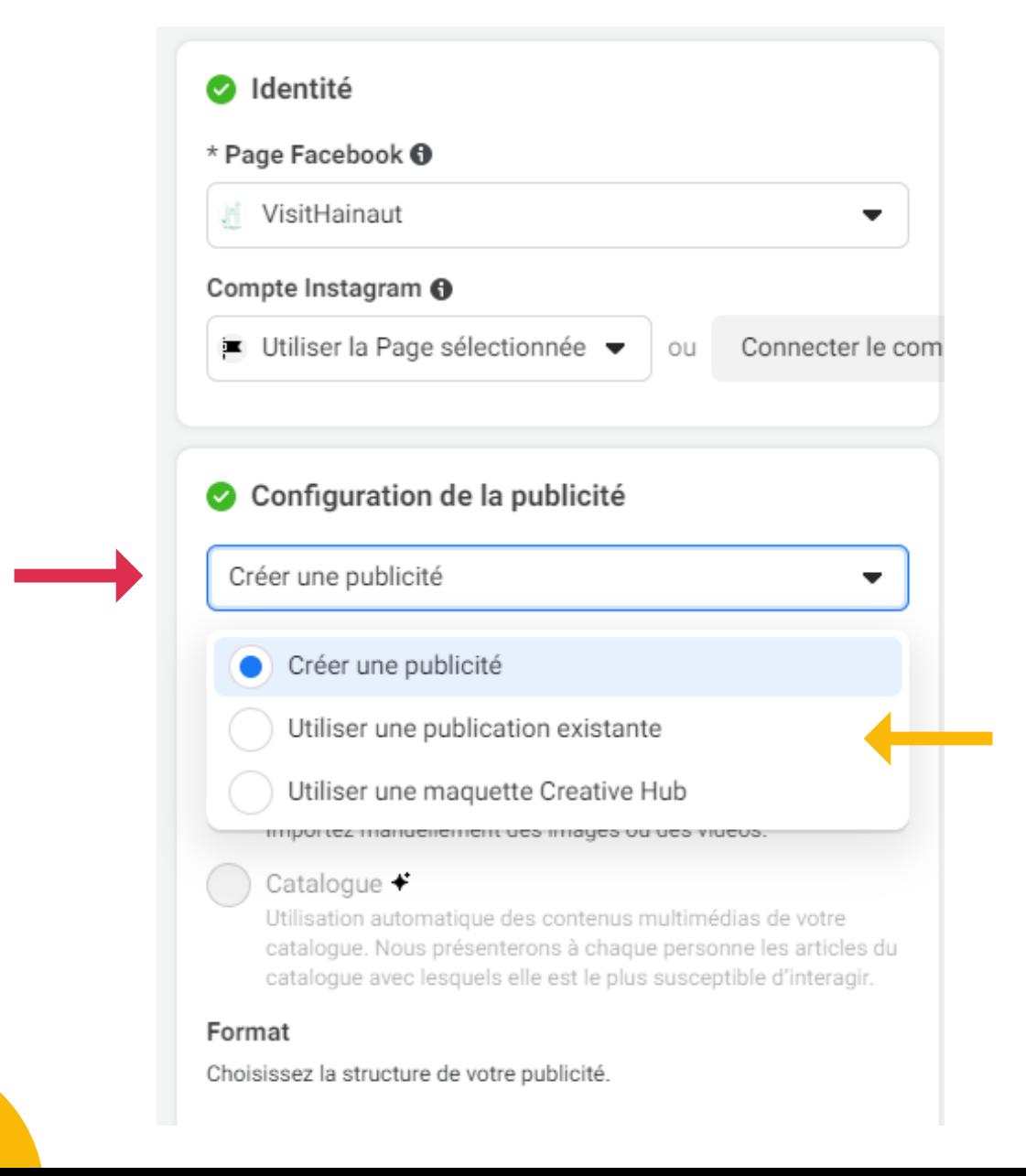

#### CRÉATION DE CONTENU

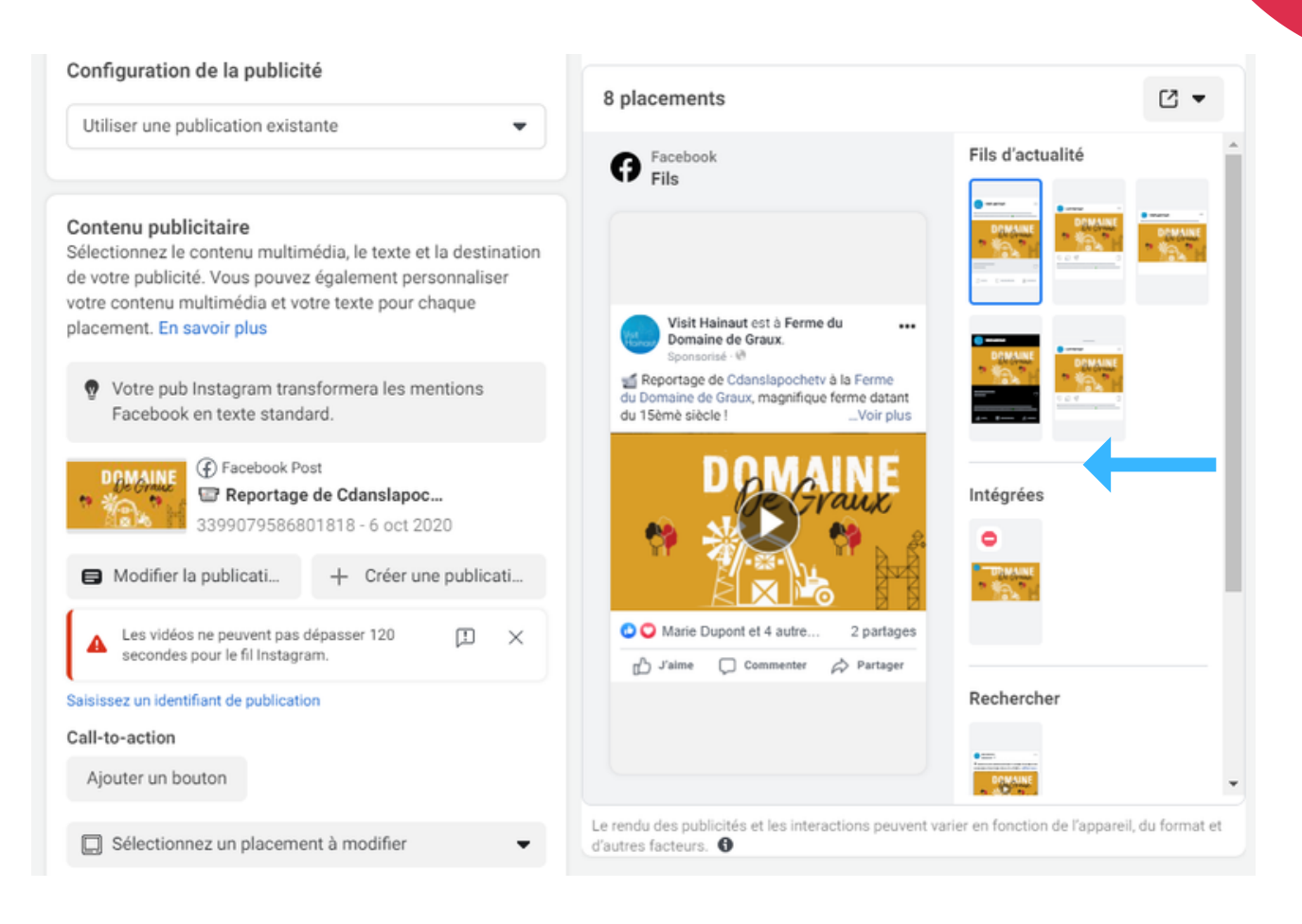

Vous pourrez ensuite visualiser comment apparaît votre publication sur les différents supports (Facebook, Messenger, Réels,...) en cliquant sur les différents logos au milieu de l'image (Flèche bleue). Le résultat apparaîtra sur le côté droit de l'image.

### CRÉATION DE CONTENU

Il ne vous restera plus qu'à cliquer sur "Confirmer" et votre publicité sera définitivement créée ! Il ne vous restera plus qu'à attendre que Facebook vérifie qu'elle corresponde à ses conditions d'utilisation et elle sera alors diffusée.

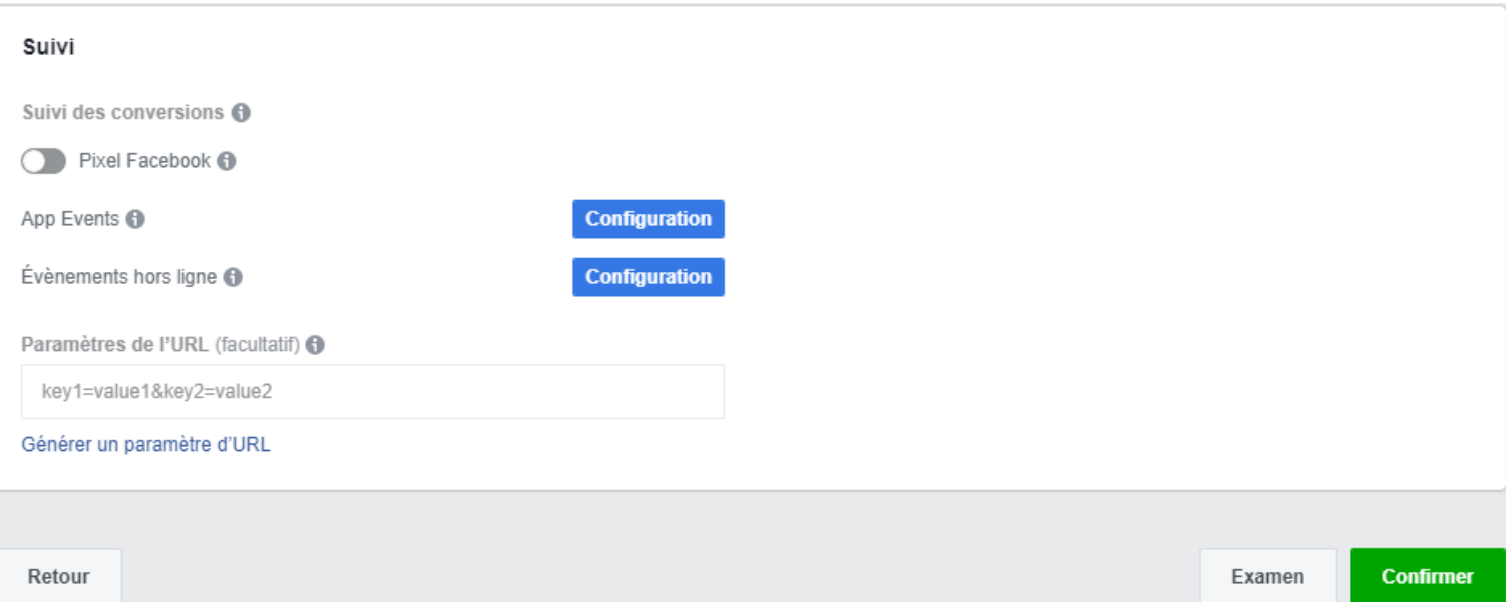